# X-431 HD Module

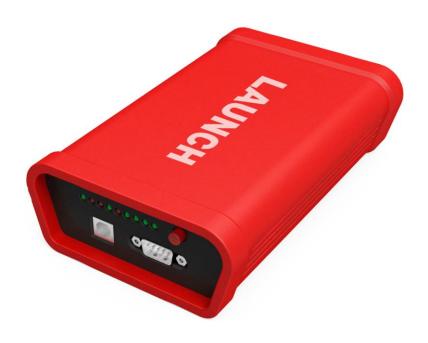

User's Manual (V1.00.000)

## **Disclaimer**

While using this product, please pay more attention to the following:

- Follow instructions to connect the X-431 HD module to your vehicle before using.
- While you are driving a car, do not attempt to operate this product, so as to avoid distraction and traffic
  hazard. The company assumes no responsibilities for any traffic accident or economic loss resulting from
  operating it while driving.
- This product collects and sends data via Bluetooth communication. Avoid using this product near a place with strong electromagnetic interference to ensure a normal transmission.
- Any problem related to this product should be solved by our professional technical personnel. The company has the obligation to make some repair or replacements to this product according to the actual conditions.

This user manual is subject to change without prior notice due to continuous innovation.

#### **FCC STATEMENT**

- 1. This device complies with Part 15 of the FCC Rules. Operation is subject to the following two conditions: (1) This device may not cause harmful interference. (2) This device must accept any interference received, including interference that may cause undesired operation.
- 2. Changes or modifications not expressly approved by the party responsible for compliance could void the user's authority to operate the equipment.

NOTE: This equipment has been tested and found to comply with the limits for a Class B digital device, pursuant to Part 15 of the FCC Rules. These limits are designed to provide reasonable protection against harmful interference in a residential installation.

This equipment generates uses and can radiate radio frequency energy and, if not installed and used in accordance with the instructions, may cause harmful interference to radio communications.

However, there is no guarantee that interference will not occur in a particular installation. If this equipment does cause harmful interference to radio or television reception, which can be determined by turning the equipment off and on, the user is encouraged to try to correct the interference by one or more of the following measures:

- Reorient or relocate the receiving antenna.
- Increase the separation between the equipment and receiver.
- · Connect the equipment into an outlet on a circuit different from that to which the receiver is connected.
- Consult the dealer or an experienced radio/TV technician for help.

X-431 Heavy-duty module is specifically designed to diagnose diesel and gas-fueled heavy-duty vehicle models of 12V & 24V voltage.

# 1 Knowledge of X-431 HD Module

#### 1.1 Features

- 1. Applicable to diesel vehicle of 12V & 24V voltage; no need for battery conversion when testing 24V trucks;
- 2. Supports a wide range of vehicle models covering Asian, American and European etc;
- 3. Powerful testing function enables you to diagnose all electronic control system;
- 4. International design to adapt to all diagnostic sockets.

## 1.2 Ports and Indicators of X-431 HD Module

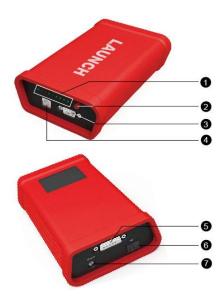

Fig. 1-1 Ports and indicators of X-431 HD module

| No. | Name                                    | Notes                                                                         |
|-----|-----------------------------------------|-------------------------------------------------------------------------------|
| 1   | Indicators (from left to right)         |                                                                               |
|     | ① Power indicator                       | It lights up when X-431 HD module is powered up.                              |
|     | Diagnostic tool communication indicator | It lights up when X-431 HD module is communicating with the diagnostic tool.  |
|     | Vehicle communication indicator         | It lights up when X-431 HD module is communicating with vehicle's DLC.        |
|     | I□I Serial port communication           | It illuminates when X-431 HD module is connected to PC via serial port cable. |

|   | indicator                                  |                                                                                                    |
|---|--------------------------------------------|----------------------------------------------------------------------------------------------------|
|   | USB status indicator                       | It illuminates blue after USB cable is properly connected to X-431 HD module. (Currently disabled, for subsequent function extension.)          |
|   |                                            | It lights up when Wi-Fi / Bluetooth toggle switch is in Wi-Fi mode.                                                                             |
|   | 8 Bluetooth indicator                      | It lights up when Wi-Fi / Bluetooth toggle switch is in Bluetooth mode.                                                                         |
|   | Battery working indicator                  | Press the power switch, it will light up;<br>To put it out, press it again.                                                                     |
|   | Charging indicator                         | It illuminates green while being charged; once fully charged, it goes out. (Note: In general, the charging time is about 1-2 hours.)            |
| 2 | Wi-Fi / Bluetooth toggle switch            | To toggle between Wi-Fi and Bluetooth.                                                                                                    |
| 3 | PC communication port                      | To connect to the serial port of PC. (Currently disabled, for subsequent function extension.)                                                   |
| 4 | USB port                                   | To connect the B-shaped terminal of USB cable.                                                                                                  |
| 5 | Diagnostic socket                          | To connect the main cable.                                                                                                    |
| 6 | Power switch of Wi-Fi and Bluetooth module | To turn on/off the power supply of Wi-Fi & Bluetooth module. (Note: This switch is not intended to manage the power supply of X-431 HD module.) |
| 7 | Power interface                            | To connect the power adaptor of X-431HD module.                                                                                                 |

## 1.3 Technical Parameters

Working voltage: 8~24V

Working temperature: -15<sup>°</sup>C ~ 60<sup>°</sup>C

• Storage temperature: -20°C ~ 70°C

• Relative humidity: 10% ~ 80%

• Dimension: 110 mm \* 178 mm \* 50 mm

#### 2 Connections

## 2.1 How to connect OBD II vehicle

Follow the steps described below to proceed:

 Locate vehicle's DLC socket. The DLC is usually located 12 inches from the center of the instrument panel (dash), under or around the driver's side for most vehicles. If Data Link Connector is not located under dashboard, a label should be there telling location. If the DLC cannot be found, refer to the vehicle's service manual for the location.

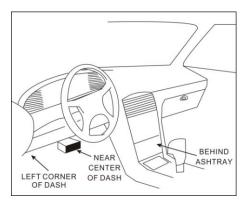

Fig. 2-1

2. Connect one end of the main cable to the diagnostic socket, and then connect other end to the vehicle's DLC (For non-16 pin DLC, you need to choose the corresponding diagnostic connector). See Fig. 5-3.

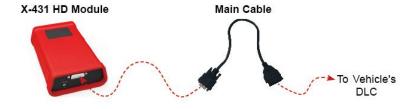

Fig. 2-2

## 2.2 How to connect non-OBD II vehicle

Choose one of the following to connect non-OBD II vehicle:

## 1. Via Cigarette Lighter

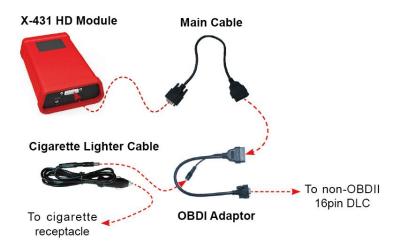

# 2. Via Battery Clamps Cable

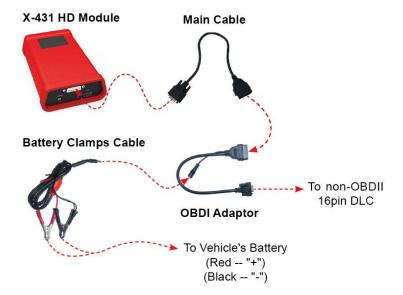

# 2.3 Download and Install X-431 HD Module App

- 1. Visit the LAUNCH website and download the application corresponding to X-431 HD module;
- Note: If downloading using the diagnostic tool please make sure Wi-Fi has good or strong signals.
- 2. Follow the on-screen instructions to install it. Once installation is complete, an application icon will appear on the HOME screen.

#### 2.4 Activate X-431 HD Module

After purchasing X-431 HD module, you have to activate it before use.

Follow the steps below to proceed:

- 1. Launch the application, and tap 

  to enter;
- 2 Tap "Profile" from the pull-down menu, and then tap "Connector Activation";
- 3. Input the Serial Number and Verification Code, which can be found in the included password envelope. Tap "Activate".